## **2014**

#### Regione Siciliana - "D.A.S.O.E."

Dipartimento per le Attivita' Sanitarie e Osservatorio Epidemiologico

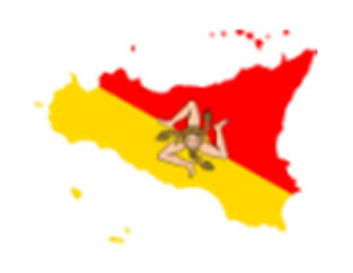

## Autovalutazione Punti Nascita

## **[GUIDA UTENTE"]**

**"AUTOVALUTAZIONE PUNTI NASCITA"** è un applicativo web-based disponibile attraverso l'utilizzo di un browser di ultima generazione digitando sulla barra degli indirizzi l'URL https://www.qualitasiciliassr.it (si consiglia l'uso del browser Chrome). *(fig. 1)*

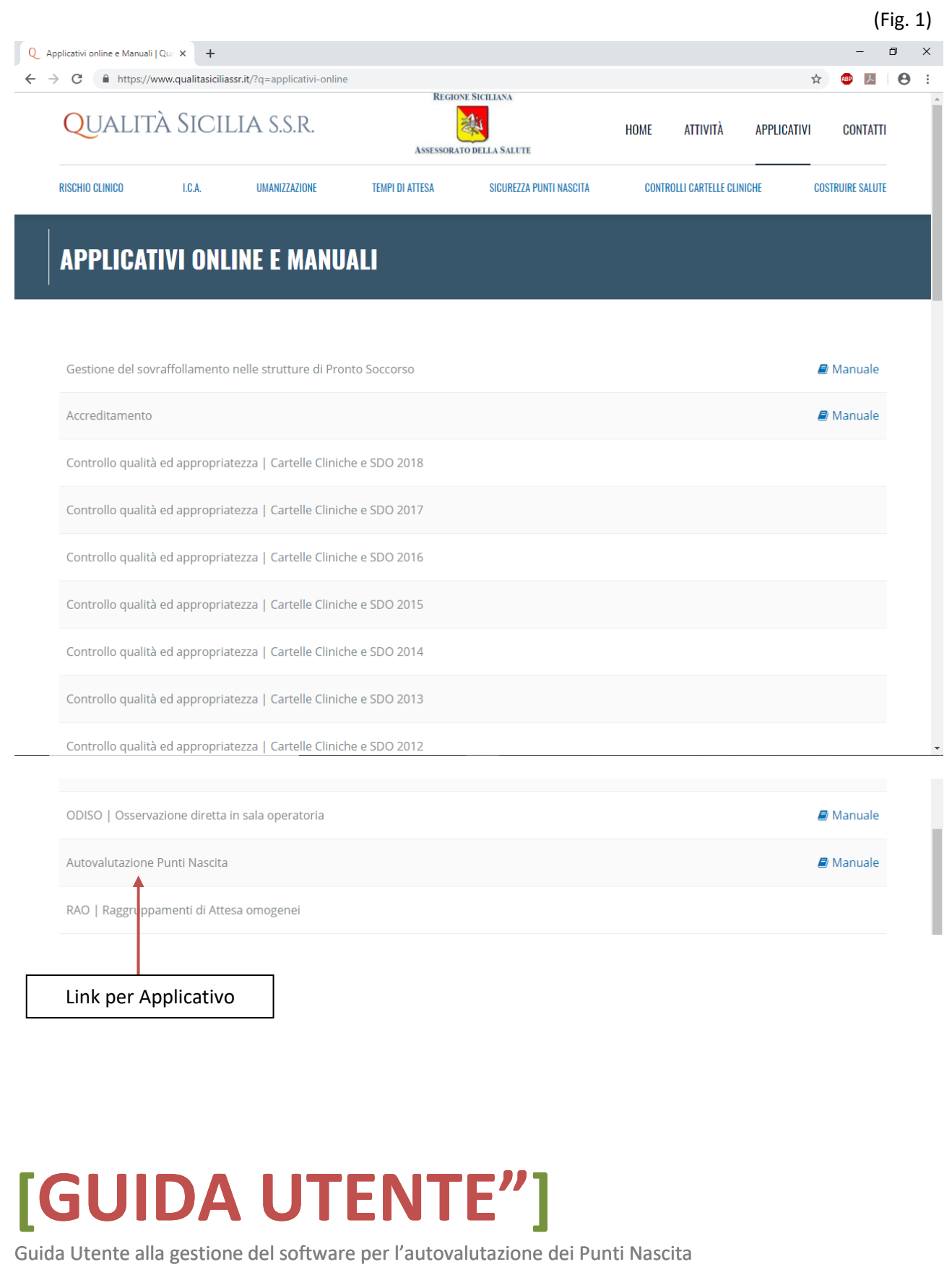

Nella pagina di "Login", inserendo le proprie credenziali di accesso, si giungerà all'Applicativo per l'autovalutazione del proprio Punto Nascita.

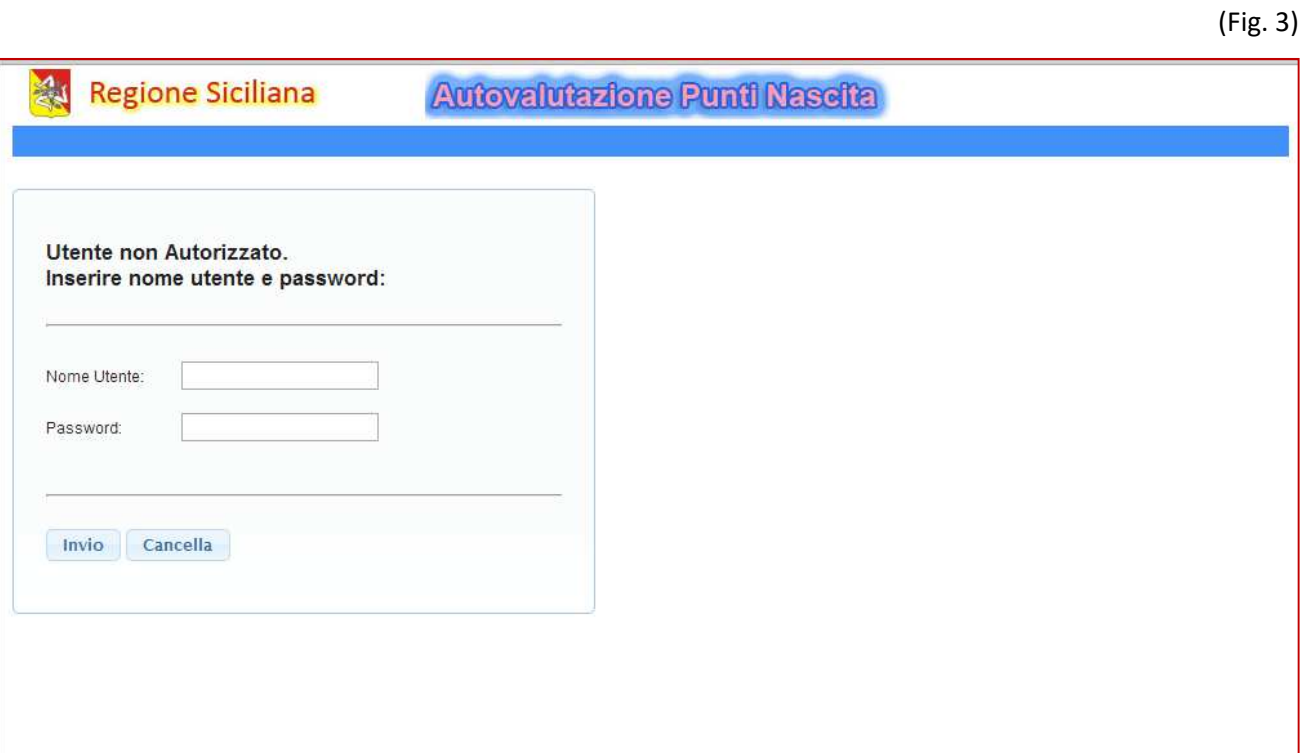

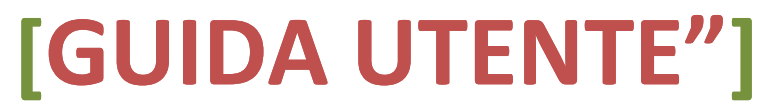

**ATTENZIONE:** Solo per il primo accesso, dopo avere effettuato il "Login", si dovrà obbligatoriamente cambiare la password assegnata di default e che è sempre uguale allo username, quindi bisogna inserire la nuova password e confermarla. *(fig. 4)*

(Fig. 4)

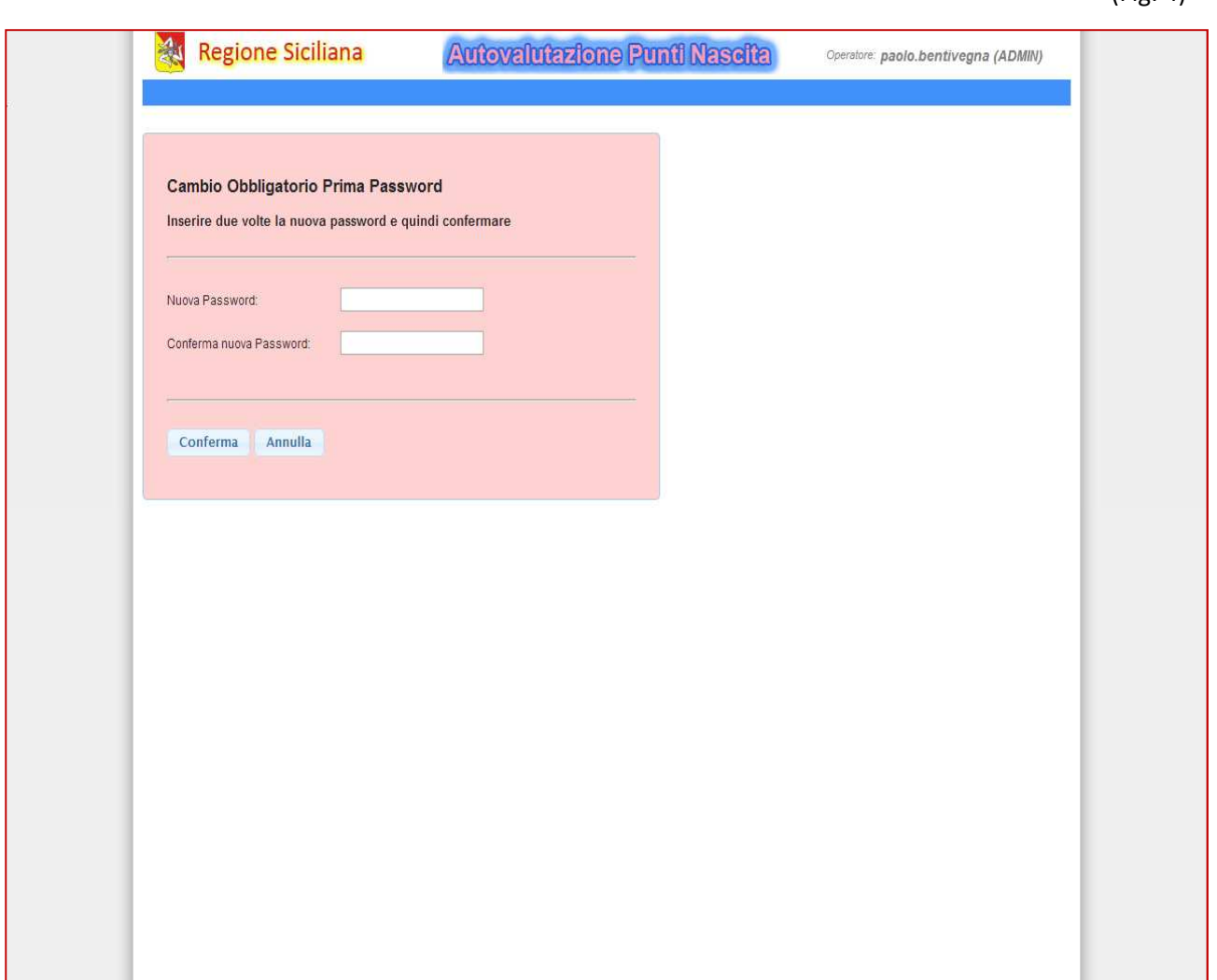

### **[GUIDA UTENTE"]**

In questo Applicativo hanno accesso diverse tipologie di Utenti con differenti privilegi:

- 1. Utente **"SUPER"** è il referente designato che, oltre a compilare le schede di Autovalutazione e quelle relative ai Piani di Miglioramento sarà l'unico utente abilitato a poter chiudere e trasmettere le schede dell'Autovalutazione e dei Piani di Miglioramento in Assessorato. Inoltre può creare nuovi Utenti (suoi diretti collaboratori) con privilegi minori (profilo di USER).
- 2. L'utente **"USER"** può compilare l'Autovalutazione e i Piani di Miglioramento, può salvare le schede in fase di lavoro, ma non può inviare le stesse poiché è compito del proprio Referente (SUPER USER).

# **PAGINA ACCESSO** *"SUPER"*  (Fig. 5)Regione Siciliana Autovalutazione Punti Naseita Operatore: 092301 (SUPER) Autovalutazioni P.Mio Documenti Cambio Password Logout **REGIONE SICILIANA** Autovalutazione dei Punti Nascita

### **[GUIDA UTENTE"]**

#### **PAGINA ACCESSO** *"USER"*

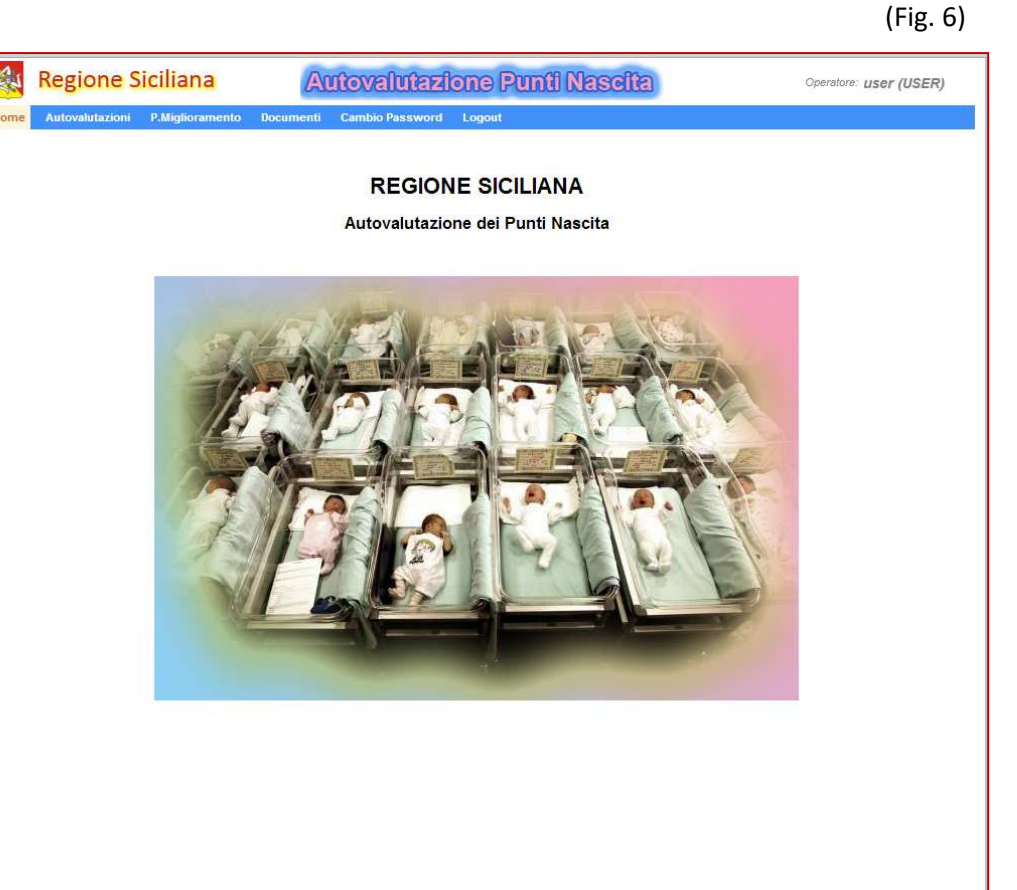

## **[GUIDA UTENTE"]**

#### **CREAZIONE DI PROFILI UTENTI (SOLO PER UTENTI "SUPER")**

L'Utente **"SUPER"** ha il privilegio di poter creare nuovi utenti con profilo USER nella sezione dedicata dal menù "Utenti" (come segnalato dalla freccia rossa in *fig. 5*) e successivamente come in *fig. 7*.

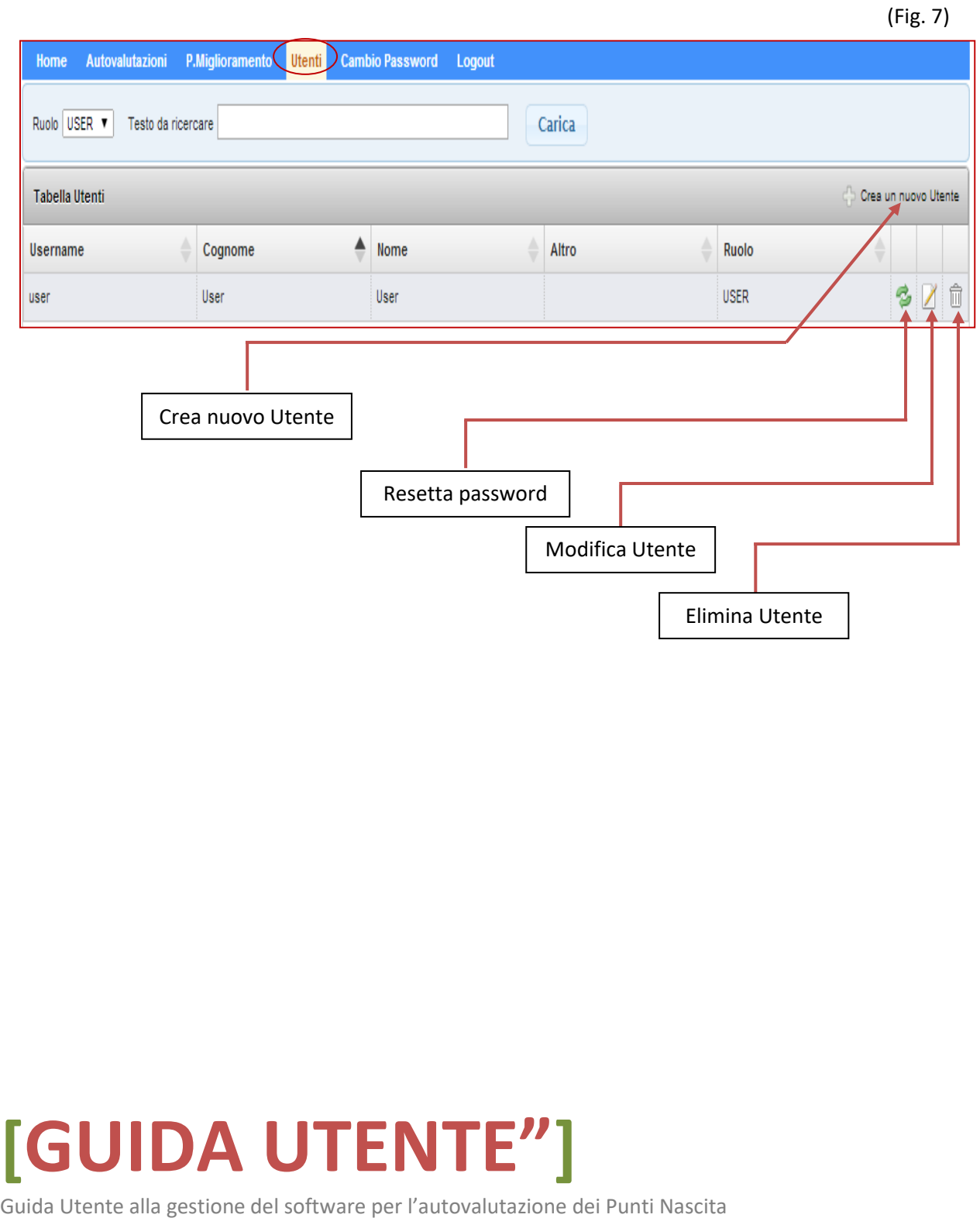

Cliccando "Crea un nuovo Utente" si aprirà la form per l'attivazione di un nuovo utente "USER" e l'autorizzazione per il punto nascita di competenza. *(fig. 8)*

Inoltre sulla pagina dove si avrà l'elenco degli Utenti, mediante le icone poste a destra di ogni record è possibile resettare la password, modificare alcuni dati dell'Utente o eliminarlo. *(fig. 7)* 

(Fig. 8)

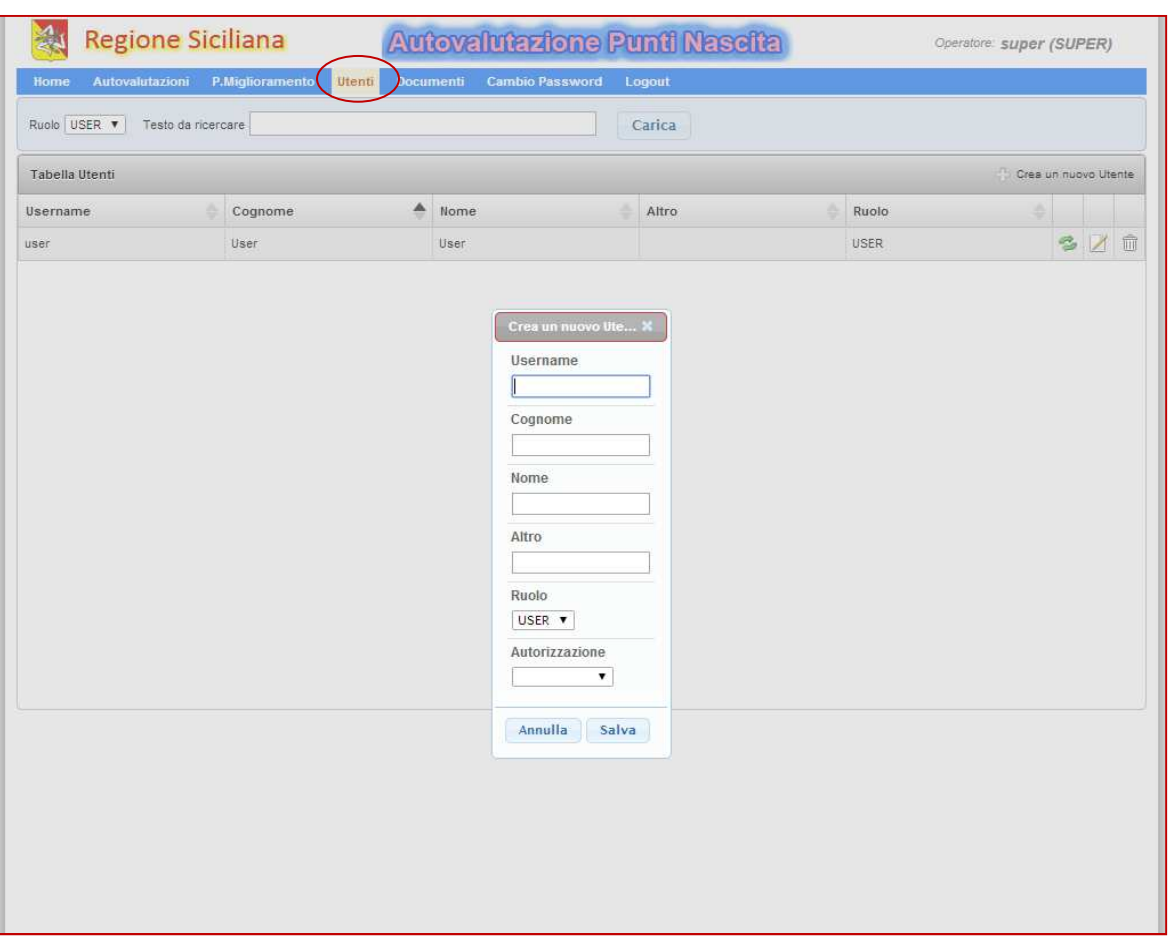

## **[GUIDA UTENTE"]**

#### **"AUTOVALUTAZIONE"**

La scheda "Autovalutazione" riporta il periodo sottoposto all'autovalutazione ed ai piani di miglioramento ed alcune icone le cui funzioni sono dettagliate in *fig. 9*.

Consta anche di una barra di ricerca con più filtri.

(Fig. 9)

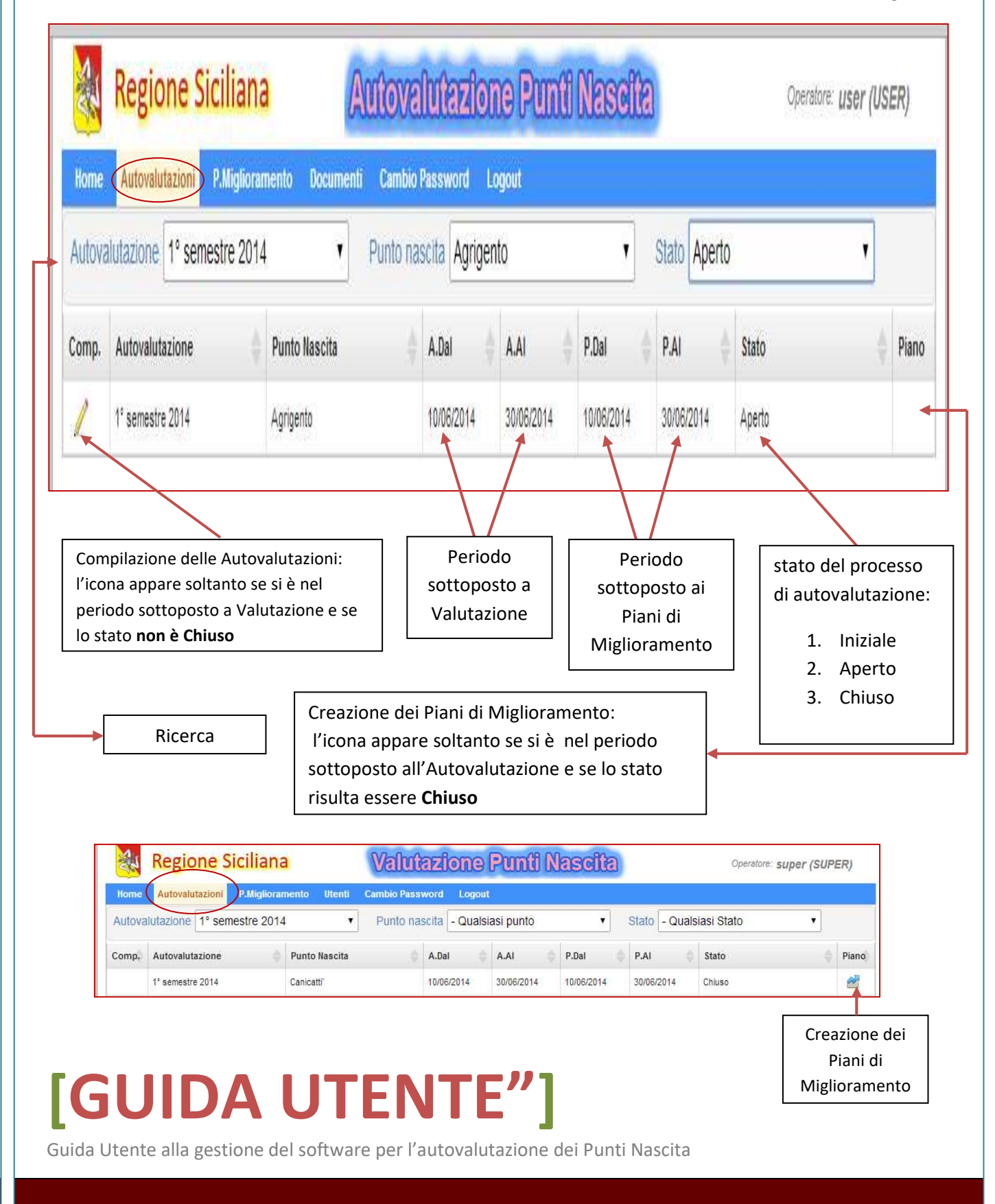

#### **"Compilazione schede Autovalutazione"**

Cliccando l'icona relativa alla compilazione *(fig. 9)*, si apre la pagina per l'Autovalutazione del periodo di riferimento *(fig. 10)*, sono presenti delle schede (A,B,C, ecc.) con dei criteri standard di autovalutazione. Cliccando successivamente sull'icona posta a destra di ogni standard di autovalutazione (come segnalato *in fig. 10*), lo si espande e si accede agli item per l'autovalutazione.

**Valutare** mediante un punteggio ogni singolo item quindi salvare e passare al successivo criterio standard. Effettuata l'Autovalutazione degli standard si otterrà una media dell'Autovalutazione. Se la media non raggiunge il valore **100** si dovrà ipotizzare la realizzazione di un **Piano Migliorativo**, ed esprimere anche il **peso della probabilità di danno** determinato dal prodotto tra il valore (da 1 a 10) della **probabilità** e il valore (da 1 a 10) del **danno** *(fig.10)*.

La valutazione del periodo di riferimento può essere fatta in più volte e in diversi tempi, sempre rispettando il range temporale prefissato.

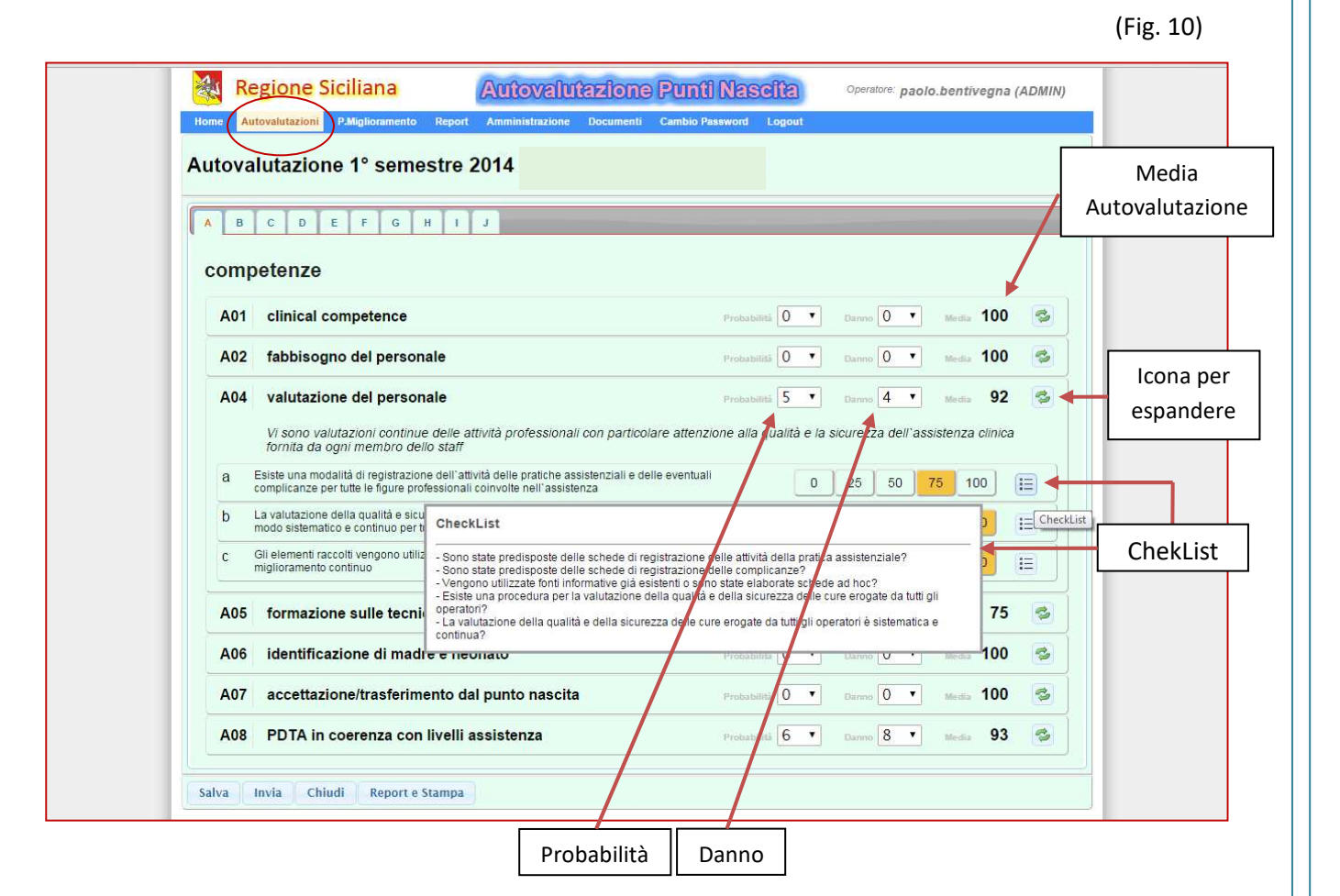

### **[GUIDA UTENTE"]**

Guida Utente alla gestione del software per l'autovalutazione dei Punti Nascita

10

Solo ad autovalutazione completata ed **inviata** sarà possibile creare i piani di miglioramento, dalla pagina "Autovalutazioni", cliccando l'icona posta a destra del "**Periodo"** sottoposto ad autovalutazione. *(fig. 11)* 

Gli **"Standard"** che appariranno nella pagina "**Piano di Miglioramento**", saranno solo quegli standard che non hanno raggiunto il punteggio di "**100"** e che riporta anche il **peso della probabilità di danno** *(fig.12)*.

(Fig. 11)

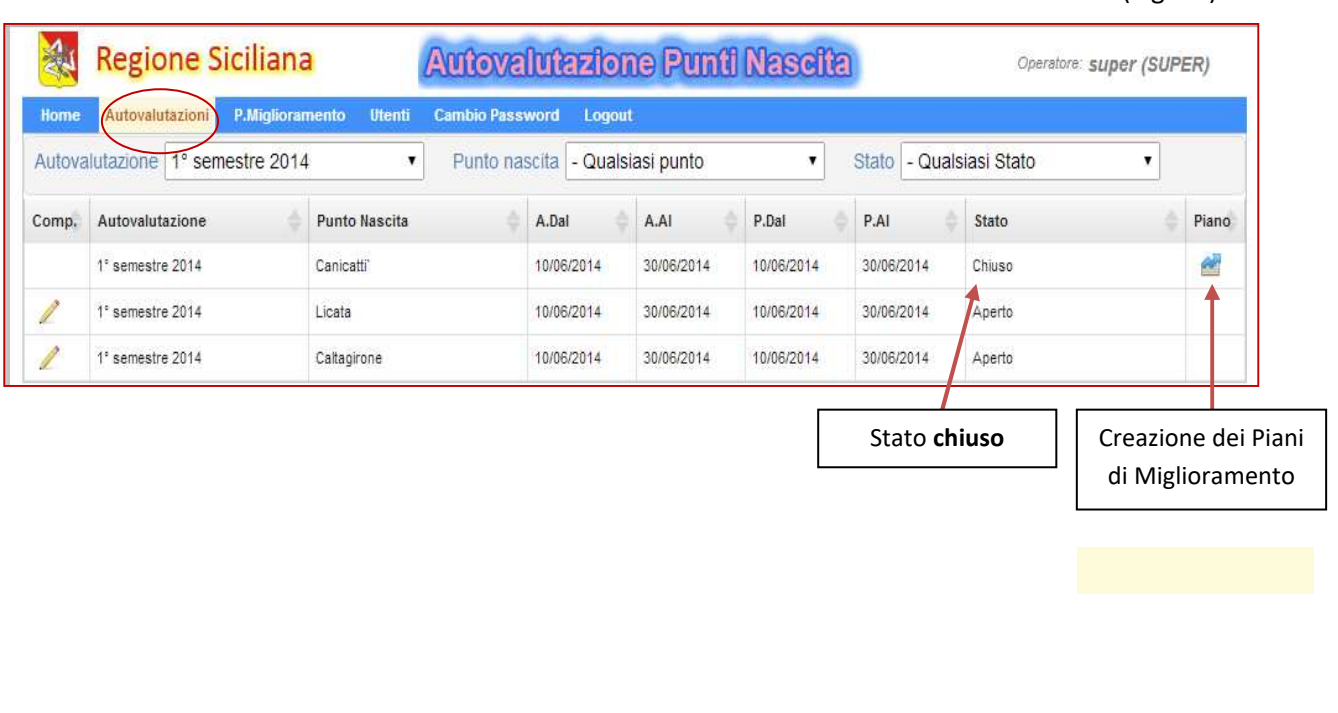

### **[GUIDA UTENTE"]**

#### **"COMPILAZIONE PIANO DI MIGLIORAMENTO"**

Come detto in precedenza i Piani di Miglioramento vanno creati nella pagina "Autovalutazioni" .

Gli "Standard" che appariranno nella pagina "Piano di Miglioramento", saranno solo quegli standard che non hanno raggiunto il punteggio di "100", accanto ad ogni standard è riportato il peso della probabilità di danno *(fattore che indica la priorità dell'intervento migliorativo).(fig.12)* 

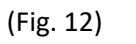

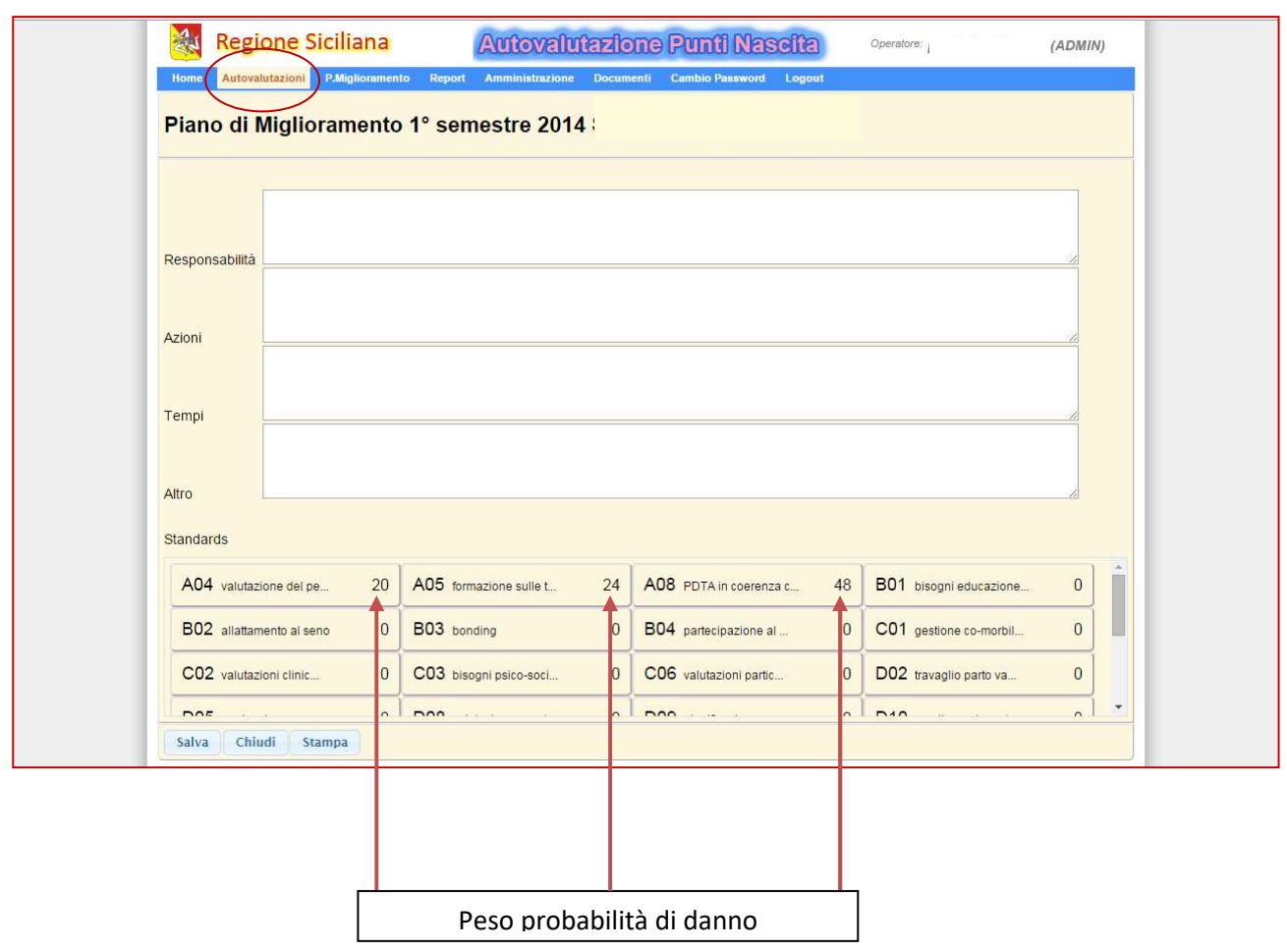

### **[GUIDA UTENTE"]**

Per creare un piano di miglioramento selezionare uno o più standard quindi compilare i campi soprastanti e salvare. Gli standard selezionati si coloreranno di giallo. *(fig.13)* 

(Fig. 13)

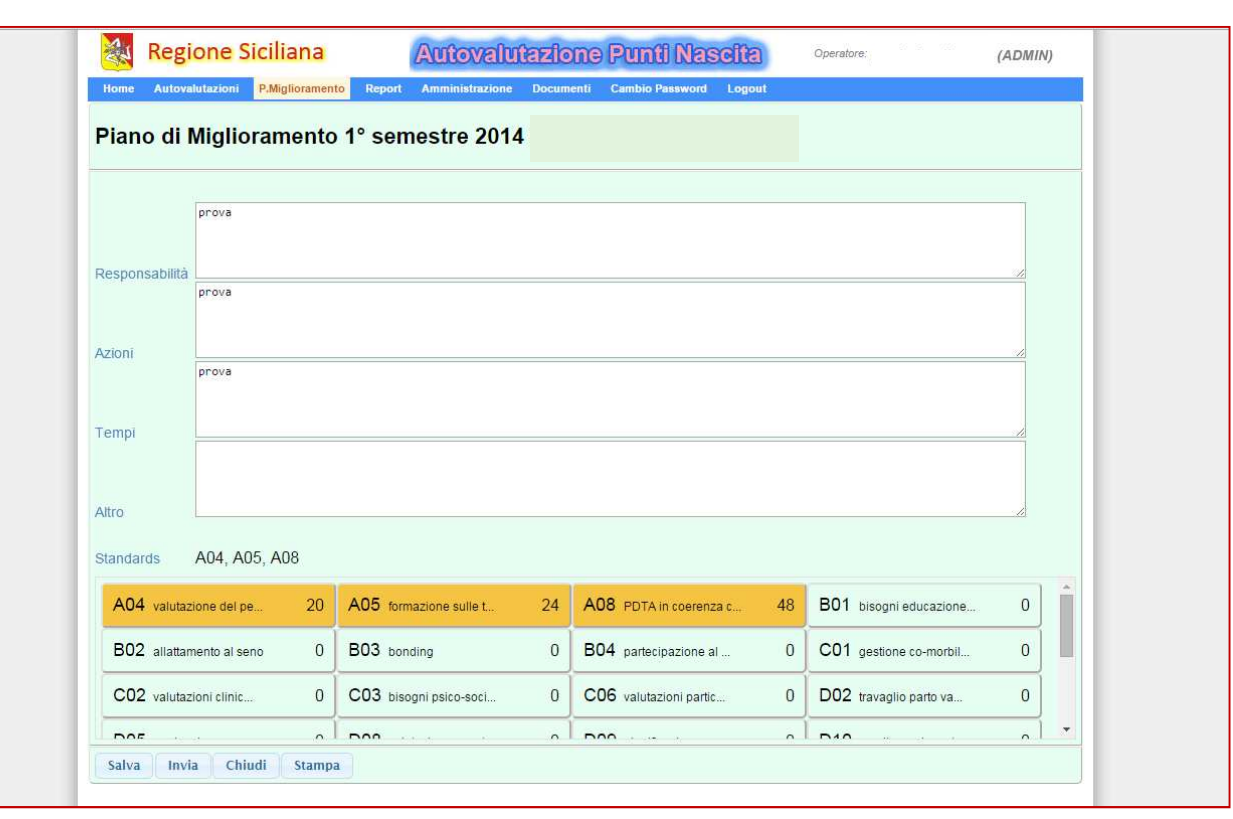

### **[GUIDA UTENTE"]**

Quando uno o più standard sono presenti in altri piani di miglioramento, gli stessi appariranno all'utente di colore "celeste". *(fig. 14)*

Nell'esempio illustrato in *(fig.14)*, lo standard A08, è stato già indicato in un altro piano di miglioramento compilato precedentemente, mentre gli standard A04 - A05 – B03 sono oggetto del piano di miglioramento corrente.

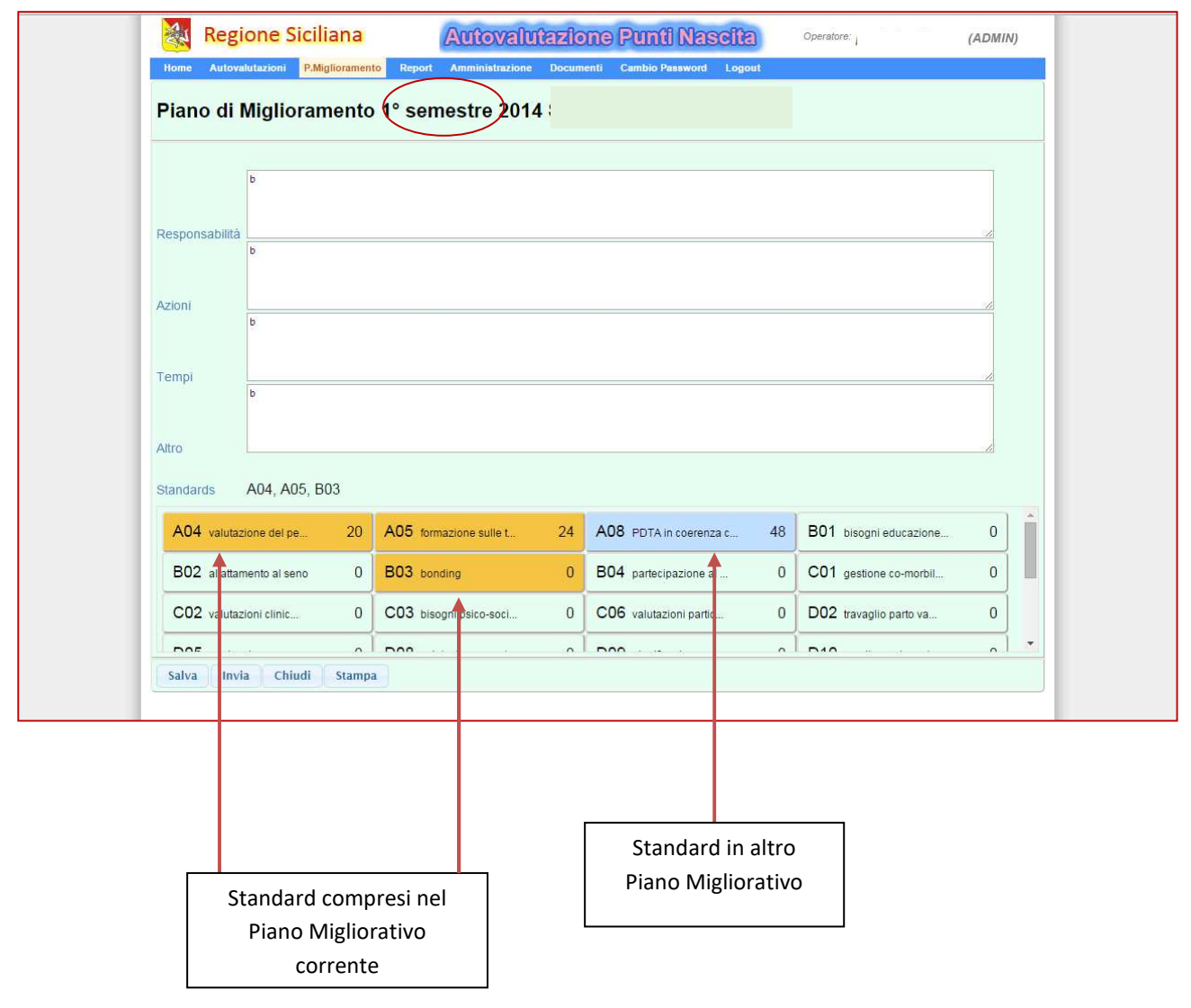

#### (Fig. 14)

## **[GUIDA UTENTE"]**

#### **MODIFICA PIANO DI MIGLIORAMENTO**

La modifica o l'eliminazione di un piano di miglioramento va fatta dalla pagina dedicata **"P.Miglioramento"** *(fig. 15)*.

(Fig. 15)

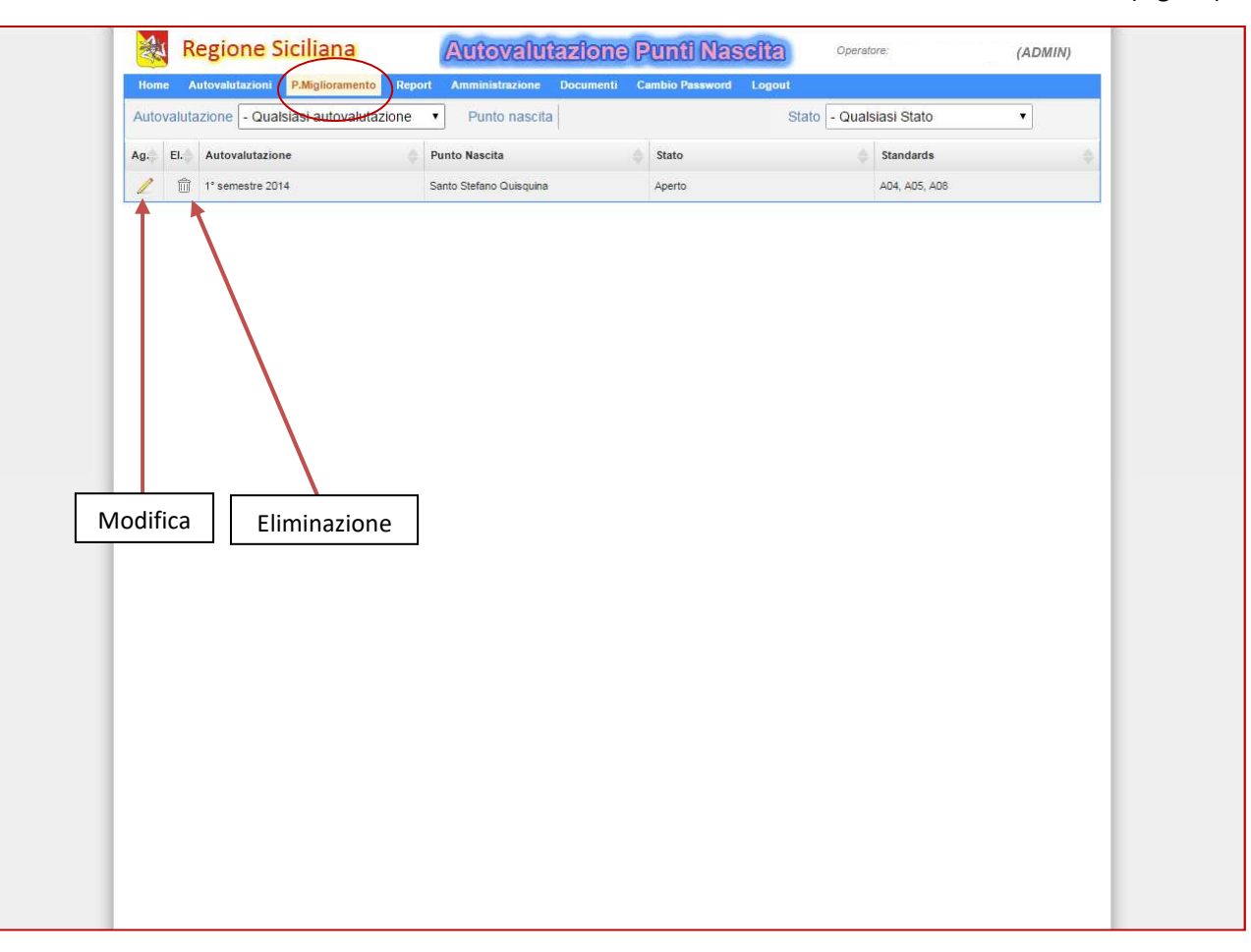

#### **[GUIDA UTENTE"]**

Infine, quando l'Autovalutazione è completa l'Utente USER salva e chiude la scheda, mentre, resta di esclusiva pertinenza del Referente del punto nascita (utente con il profilo di SUPER), inviare l'autovalutazione in Assessorato mediante il tasto "**Invio**" posto in basso a sinistra della scheda.

Dopo l'invio da parte del Referente lo stato del piano di miglioramento risulterà essere "**Chiuso**" *(fig. 16),*  visibile all'utenza ma non più modificabile da alcun operatore.

In casi eccezionali ed esclusivamente solo entro il range temporale programmato per la compilazione dei vari moduli, sarà possibile richiedere lo sblocco di uno o più piani di miglioramento per l'apporto di ulteriori aggiornamenti, contattando lo staff tecnico del sistema informatico regionale riportato nella sezione "INFO" del presente manuale.

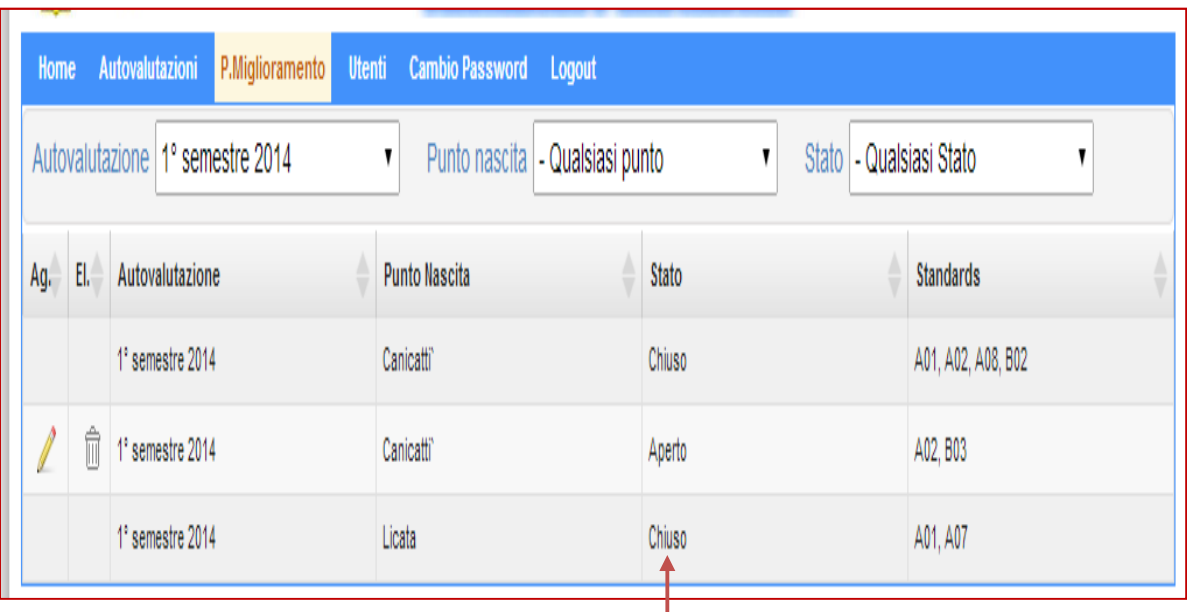

(Fig. 16)

## **[GUIDA UTENTE"]**

#### **"REPORT E STAMPA"**

Cliccando il tasto "**Report e stampa**" sulla sezione "**Autovalutazione**" *(fig.17)* si accede alla sezione in cui è riportata su diverse pagine l'Autovalutazione analitica del Punto Nascita di riferimento (fig.18), mentre cliccando l'ultima pagina come segnalato sempre in fig. 18 si giunge alla pagina in cui troviamo un link *(fig.19)* dedicato alla visualizzazione di grafici rappresentativi del confronto di tutti i Centri Nascita con gli *indicatori percentili (fig.20).* 

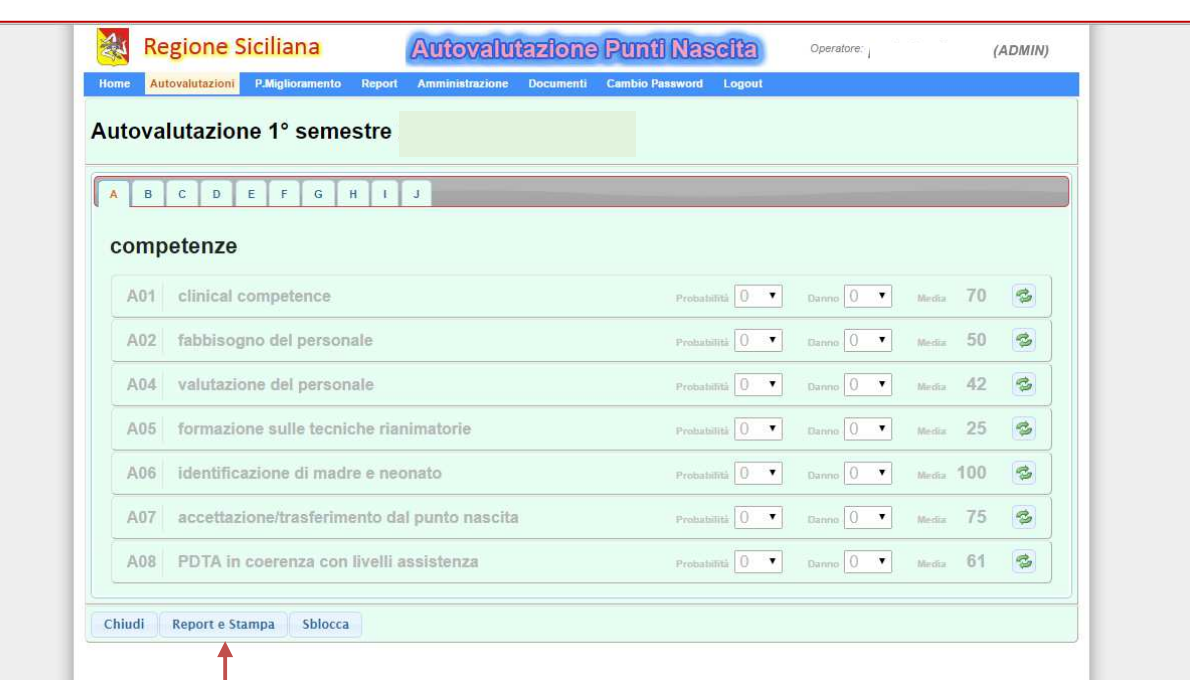

#### (Fig. 17)

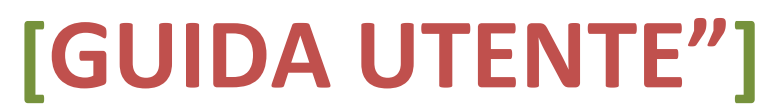

(Fig. 18)

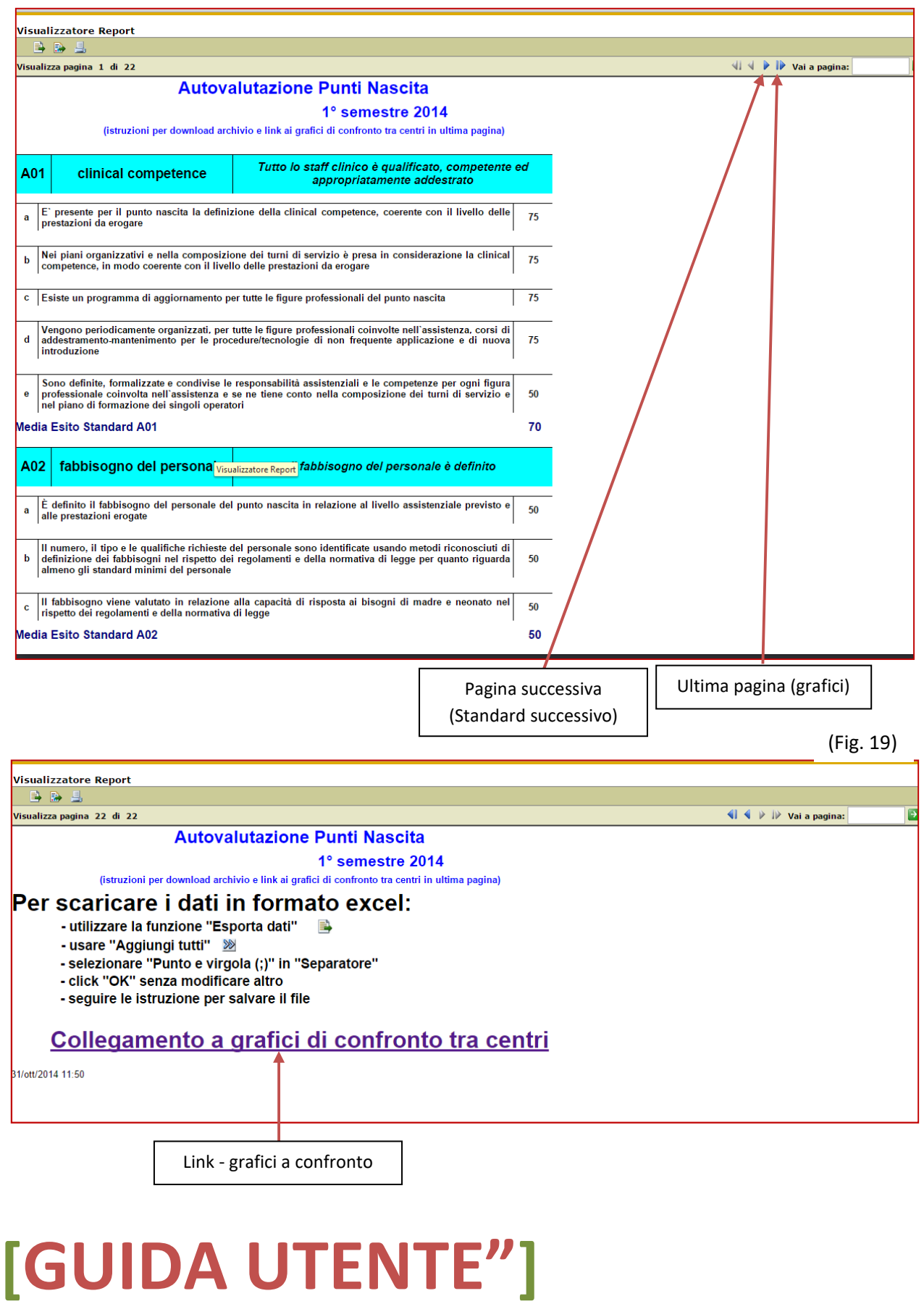

#### **Grafico - Confronto con Altri Centri**

(Fig. 20)

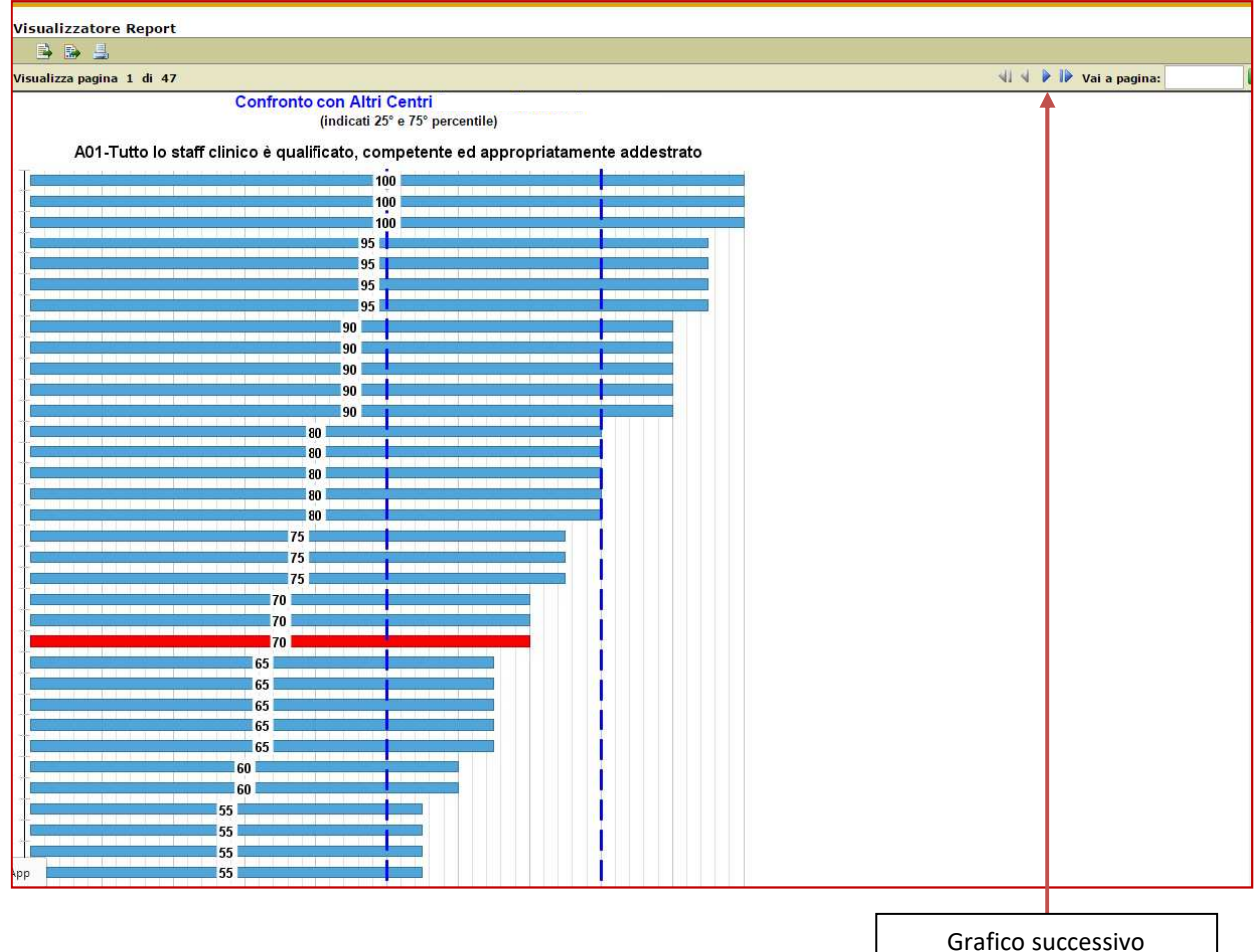

## **[GUIDA UTENTE"]**

Guida Utente alla gestione del software per l'autovalutazione dei Punti Nascita

19

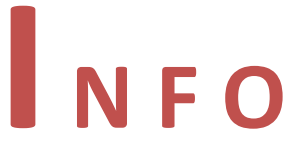

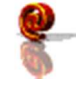

puntinascita@qualitasiciliassr.it

salvo.favitta@qualitasiciliassr.it

lorenzo.anastasi@qualitasiciliassr.it

saro.raineri@qualitasiciliassr.it

francesco.bentivegna@qualitasiciliassr.it

anna.sciabo@qualitasiciliassr.it

TEL.

 095 - 743.6458 Dott. Salvatore Favitta

 095 - 743.6459 Dott. Rosario Raineri

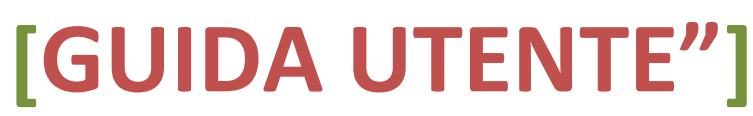